# FusionPro: Adding a ClareVision Plus or Luma Camera to

the ClareOne Panel

Last modified: 12/28/20

#### Introduction

This tech bulletin provides direction for connecting ClareVision Plus and Luma cameras to the ClareOne panel using FusionPro. Before connecting to ClareOne, the cameras must be connected to the same local network as the ClareOne panel and configured according to the ClareVision/Luma installation instructions.

**Note**: The ClareOne panel uses ONVIF protocol to connect and stream from cameras. Not all Luma cameras have ONVIF enabled by default and must have a "Media User" created to allow the connections. Follow the steps "Luma Camera Settings" to determine if the Media User configuration is required.

#### ClareVision Plus Camera Activation

1. Download the SADP Tool, unzip the file, and install it. Open the application.

The tool can be downloaded for Windows and Mac at <a href="https://www.clarecontrols.com/helpcenter/sadp-tool">https://www.clarecontrols.com/helpcenter/sadp-tool</a>

- 2. A list of cameras will appear. Locate the camera you wish to activate and check the box next to it.
- 3. You will see a camera activation dialogue on the right side. Choose a password. Click the **Activate** button once the password is chosen.

## Luma Camera Settings

Modify the camera settings as detailed below.

To modify the Luma camera settings and create a Media User:

1. Download and install the Luma Utility app.

https://www.snapav.com/wcsstore/ExtendedSitesCatalogAssetStore/attachments/d ocuments/Surveillance/SoftwareAndFirmware/Luma\_Utility-20180228.zip

Note: This is a Windows only app.

- 2. Use the app to find to find the camera's IP address. See Luma documentation for finding the IP address.
- 3. Log in to the Luma camera using a web browser.

Refer to Luma documentation or your configuration for User Name and Password.

- 4. Click on the Settings icon ext to the desired camera.
- 5. Click Video/Audio.

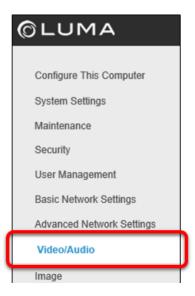

- Configure the camera as follows: Stream Type: Sub Stream Frame Rate: 8
- 7. Click Save, and then click Advanced Network Settings.

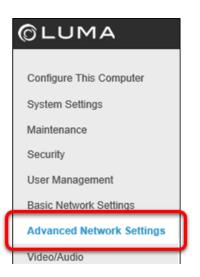

8. If present, present, click on the **Integration Protocol** sub-tab, and then click **Add** and continue to Step 9.

– Or –

If the Integration Protocol tab is **not present**, Media User configuration is not required. Record the username and password used in Step 3 and skip to "Adding cameras to the ClareOne panel with FusionPro" on page 4.

| 🗌 Ena | ble ONVIF | J                 |
|-------|-----------|-------------------|
| User  | List      | Add Modify Delete |
| #     | User Name | Level             |
|       |           |                   |

9. Enter a username and password for the user and set their administrative level to "Media User".

**Note:** The username and password are used when connecting the camera to the ClareOne Panel.

10. Click **Ok**, select the Enable ONVIF box, and then click **Save**.

## Adding cameras to the ClareOne panel with FusionPro

Before adding cameras to the ClareOne account, they must be connected to the same local network as the ClareOne panel and configured according to the ClareVision Plus/Luma installation/configuration instructions.

To add the camera in FusionPro:

- 1. Access the account in FusionPro, and then click on the **Devices** tab.
- 2. Click Add Devices, and then click Cameras.

Discovered cameras are displayed.

**Note:** Camera discovery may take a few minutes depending on the network speed and number of cameras being discovered.

| Fusion pro    | < Back to Accounts<br>7519 Pennsylvania Ave                                       |                                    |                                                                                                    |      | Legacy Fusion |  |
|---------------|-----------------------------------------------------------------------------------|------------------------------------|----------------------------------------------------------------------------------------------------|------|---------------|--|
|               | Dealer: Clare Controls System Status: Online Service Plan: UUID: CBED-E506-2000-1 | 1                                  |                                                                                                    |      |               |  |
| Home          | Customer Info Service Plans                                                       | Devices                            | Actions                                                                                                    | Test | Onboarding >  |  |
| Accounts      |                                                                                   |                                    |                                                                                                    |      |               |  |
| 🗈 Companies   | Discovered Devices                                                                | Required Inf                       | fo                                                                                                    |      |               |  |
| i Help Center | See the Required info section prior to adding devices.                            |                                    | Discovered devices require the following information before adding them. Enter the info below,<br>select which devices to apply the configuration, then press Add Devices. |      |               |  |
|               | Select All                                                                        | Username<br>The cameraia current ( | Harnama                                                                                                    |      |               |  |
|               | ClareVision CVP-B2T28-ODI                                                         | Password                           |                                                                                                    |      |               |  |
|               | Rediscover Devices Add Devices                                                    | The camera's current (             | password                                                                                                    |      |               |  |
|               | Back to Devices                                                                   |                                    |                                                                                                    |      |               |  |

3. Select the checkbox next to the desired camera.

– or –

Click Select All.

**Note:** If the cameras have different usernames and passwords, they must be added individually.

4. Enter the camera's configured username and password, and then click **Add Devices**.

**Note**: For ClareVision Plus cameras, the username will be "clareadmin" (all lower case) and the password will be what was created in the "ClareVision Plus Camera Activation" section. For Luma cameras, the username and password will be those that were created in the "Luma Camera Settings" section above.

| Fusionpro     | < Back to Accounts<br>7519 Pennsylvania Ave            |                                                                                                    |      | Legacy Fusion |  |  |
|---------------|--------------------------------------------------------|----------------------------------------------------------------------------------------------------|------|---------------|--|--|
|               |                                                        |                                                                                                    |      |               |  |  |
| Home          | Summary Customer Info Service Plans                    | Actions                                                                                                    | Test | Onboarding >  |  |  |
| Accounts      |                                                        |                                                                                                    |      |               |  |  |
| 🗈 Companies   | Discovered Devices                                     | Required Info                                                                                                    |      |               |  |  |
| i Help Center | See the Required Info section prior to adding devices. | Discovered devices require the following information before adding them. Enter the info below,<br>select which devices to apply the configuration, then press Add Devices. |      |               |  |  |
|               | Select All                                             | j.smith@clarecontrols.com                                                                                                    |      |               |  |  |
|               |                                                        | The carnera's current username                                                                                                    |      |               |  |  |
|               | ClareVision CVP-B2T28-0DI                              | The camera's current password                                                                                                    |      |               |  |  |
|               | Rediscover Devices                                     |                                                                                                    |      |               |  |  |
|               | Back to Devices                                        |                                                                                                    |      |               |  |  |

Adding Cameras to the ClareOne Panel Favorites List

- 1. Tap on the "Favorites" tab on the ClareOne Panel.
- 2. Tap on an empty tile.
- 3. Tap on the tile again to bring up the device categories list.
- 4. Tap **CCTV.**
- 5. Tap **Add** next to the desired camera.

Once added, the tile will show a preview screenshot of the camera's live stream.

Note: Each camera must be added to the favorites list individually.

### Contact information

Clare Controls, LLC. 7519 Pennsylvania Ave, Suite 104 Sarasota, FL 34243

General: 941.328.3991 Fax: 941.870.9646 www.clarecontrols.com

Integrator/Dealer Support: 941.404.1072 claresupport@clarecontrols.com

Homeowner Support (ClareCare): 941.315.2273 (CARE) help@clarecontrols.com